學生資訊系統「轉學」「退學」上線申請流程

一、學生申請退學,請至學生資訊系統→各項申請→轉退學申請(圖一)。

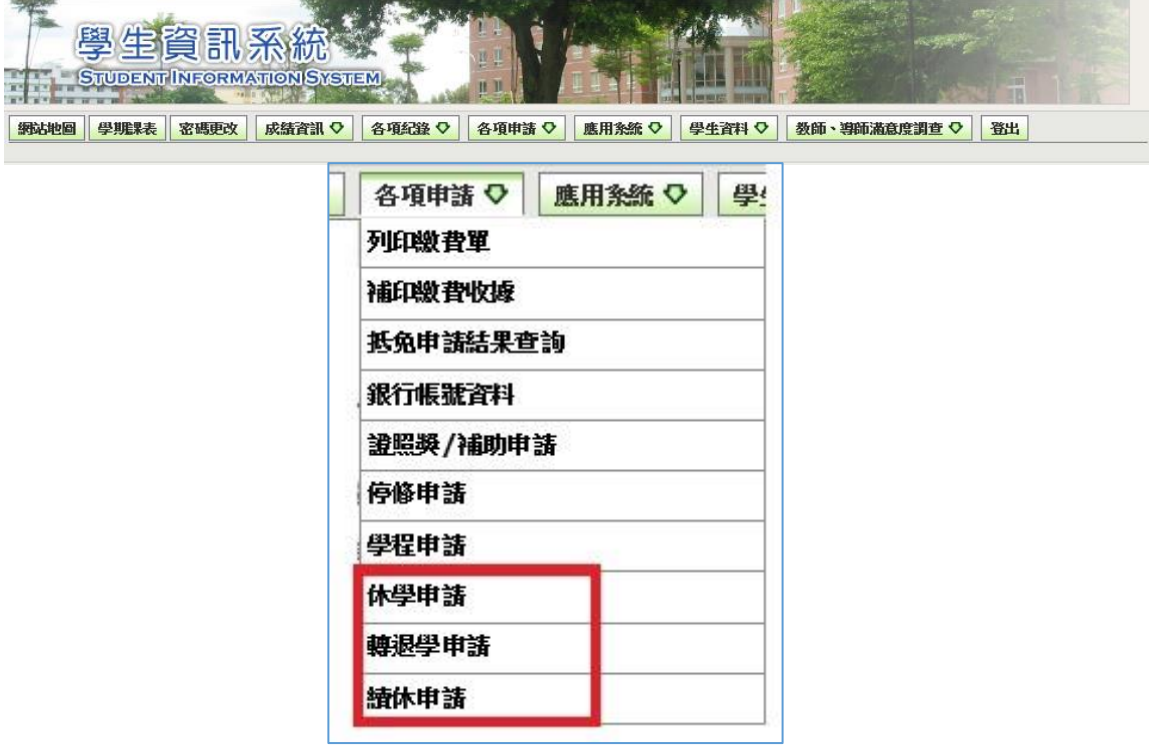

(圖一)

- 二、退學申請畫面呈現如(圖二),注意事項確認閱讀瞭解後,請勾選無誤後
	- 開始申請。

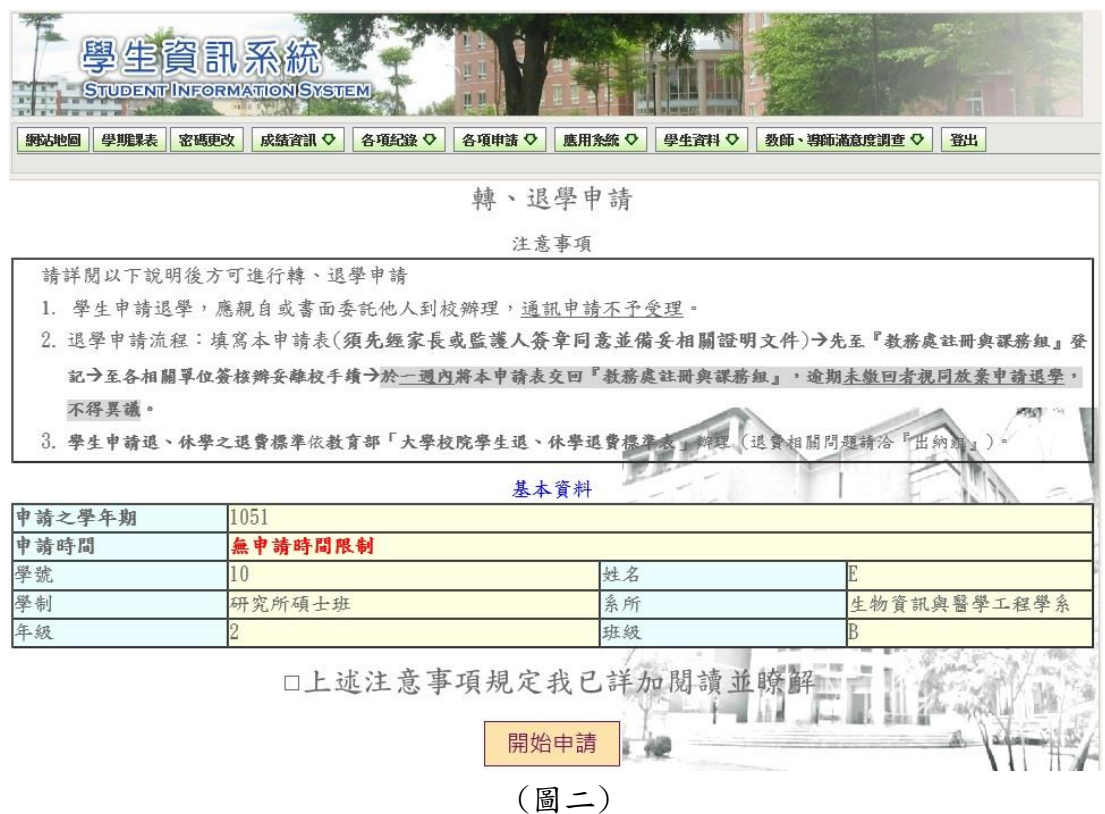

三、退學清單呈現如(圖三),請同學確認資料無誤後,勾選轉、退學申請,請 選擇退學之原因,在此若選擇原因為「學業成績因素」「其他因素」必須填 寫原因。因轉學辦理退學之學生必須選擇轉學學校、轉學系如(圖四),填寫 完成後送出,如基本資料有誤請聯絡分機#3113、#3115、#3124、#3122。

轉、退學清單

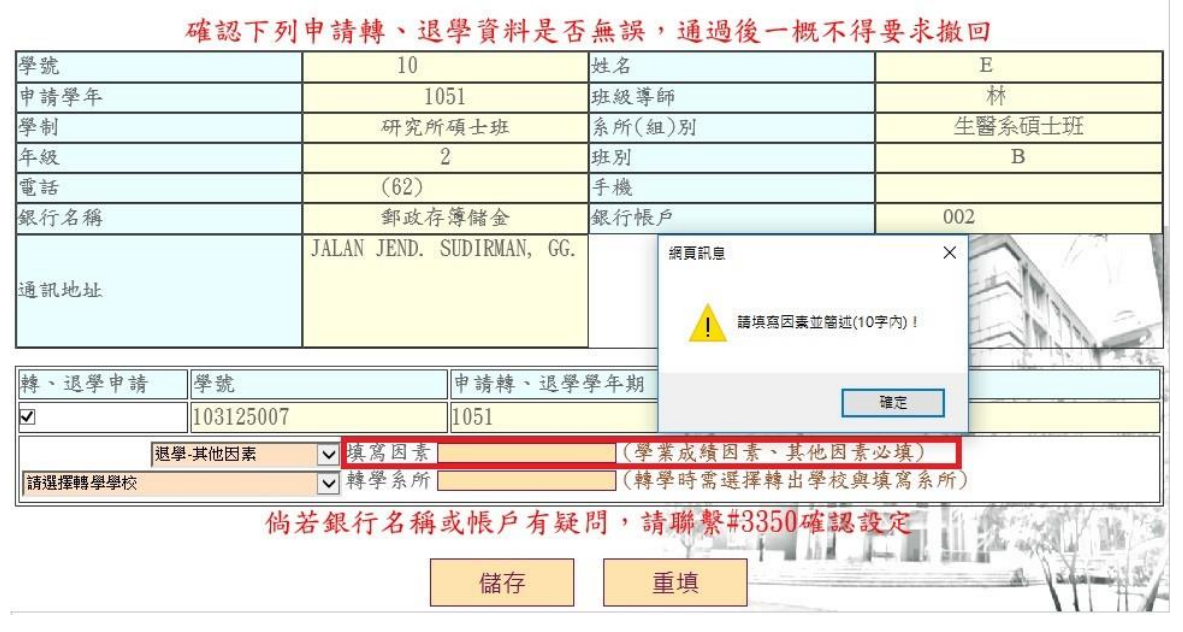

(圖三)

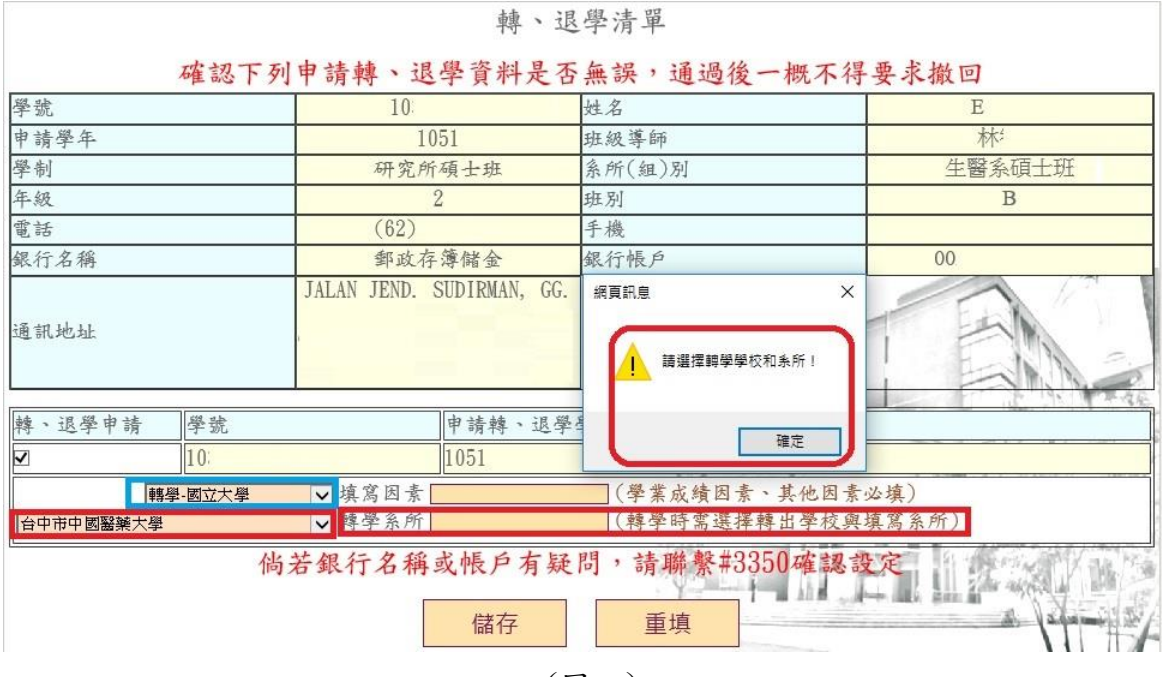

(圖四)

四、退學申請審核畫面如(圖四),學生確認之後可前往退學申請進度查詢。(\*\*\* 此時班級導師收到學生申請退學之 E-mail,學生與導師輔導懇談之後,請 導師至教師系統進行上線審核\*\*\*)

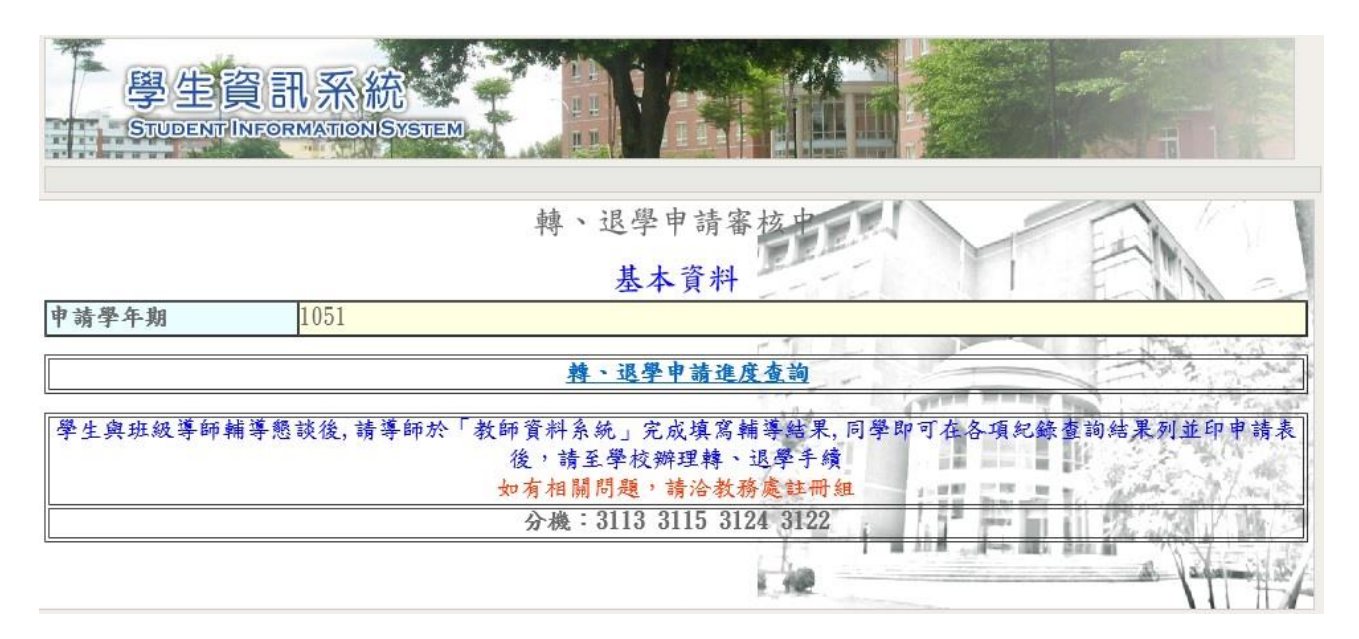

(圖四)

五、退學申請進度查詢如(圖五),由各項紀錄→退學申請結果查詢。

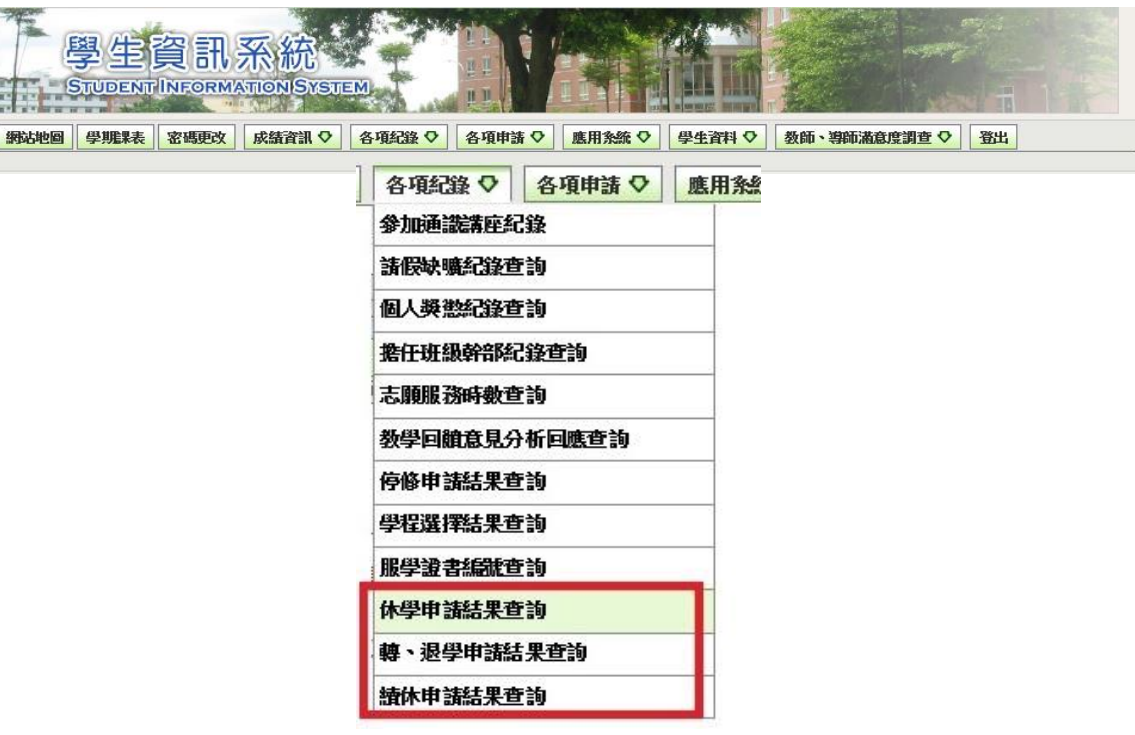

(圖五)

六、退學申請進度杳詢如(圖六)。需等待老師回覆相關內容之後,才可列印退學申 請表。

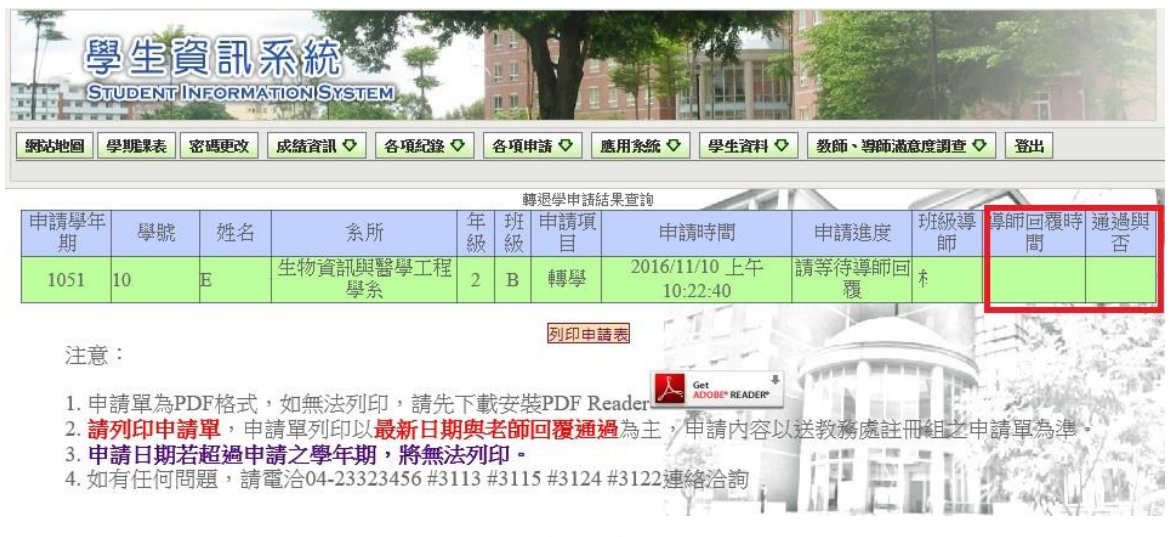

(圖六)

七、列印出表單後如(圖七),家長同意書簽名和用印後,請至學校辦理退學手續。

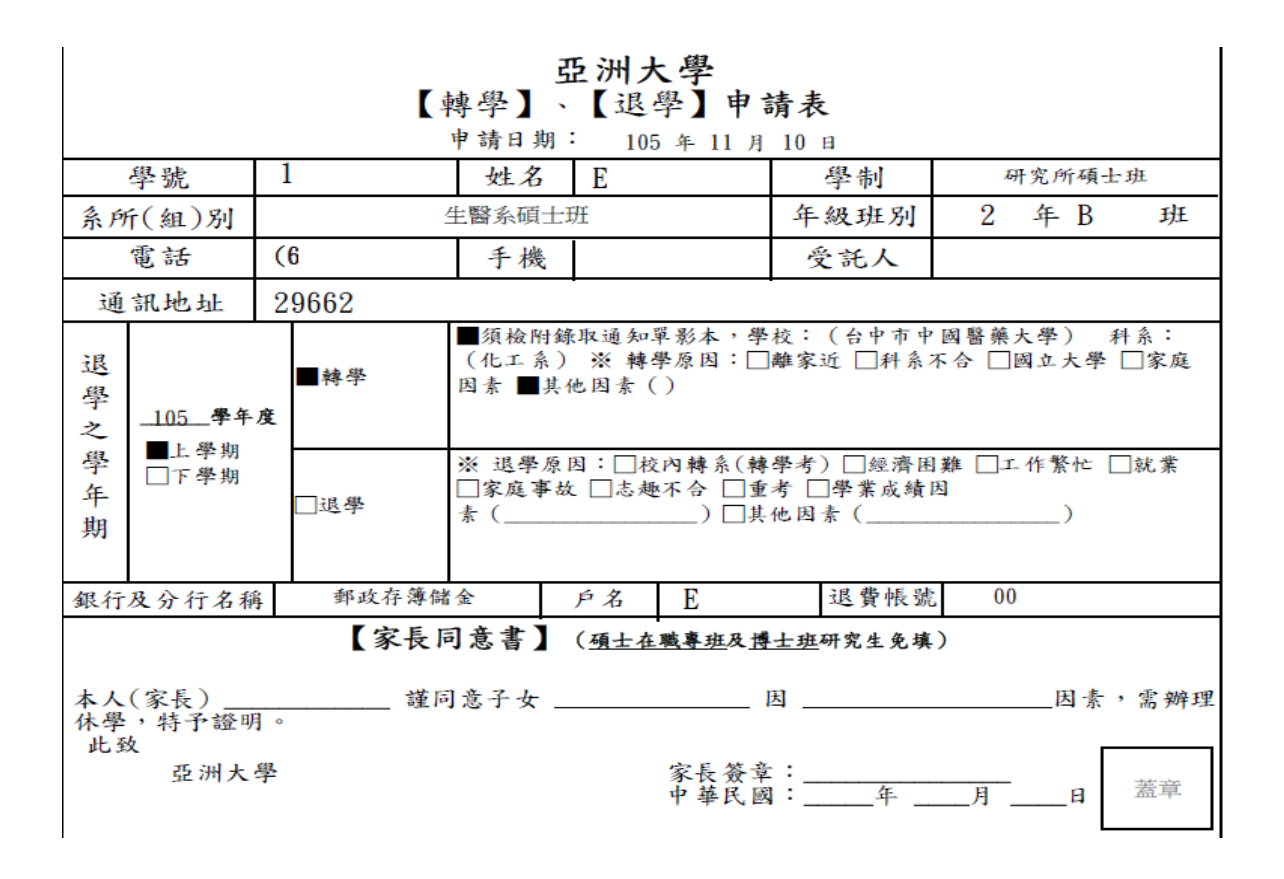